東京都市大学

# Pulse Secure Ubuntu セットアップ手順

情報基盤センター

### **はじめに**

ここでは Ubuntu 64bit 版に Pulse Secure をインストールする手順および、VPN 接続する方法 について記載します。

# **インストール**

Pulse Secure の Ubuntu 対応版をダウンロードします。Ubuntu で利用しているブラウザのアドレ ス欄に以下のアドレスを入力して取得してください。

64bit 版

[https://www.itc.tcu.ac.jp/service/network/vpn/vpnclient/202210/ps-pulse-linux-](https://www.itc.tcu.ac.jp/service/network/vpn/vpnclient/202210/ps-pulse-linux-22.2r1.0-b1295-64bit-installer.deb)[22.2r1.0-b1295-64bit-installer.deb](https://www.itc.tcu.ac.jp/service/network/vpn/vpnclient/202210/ps-pulse-linux-22.2r1.0-b1295-64bit-installer.deb)

#### Ubuntu22.04 の場合

1. インストーラを右クリックして、「別のアプリケーションで開く」を選択します。

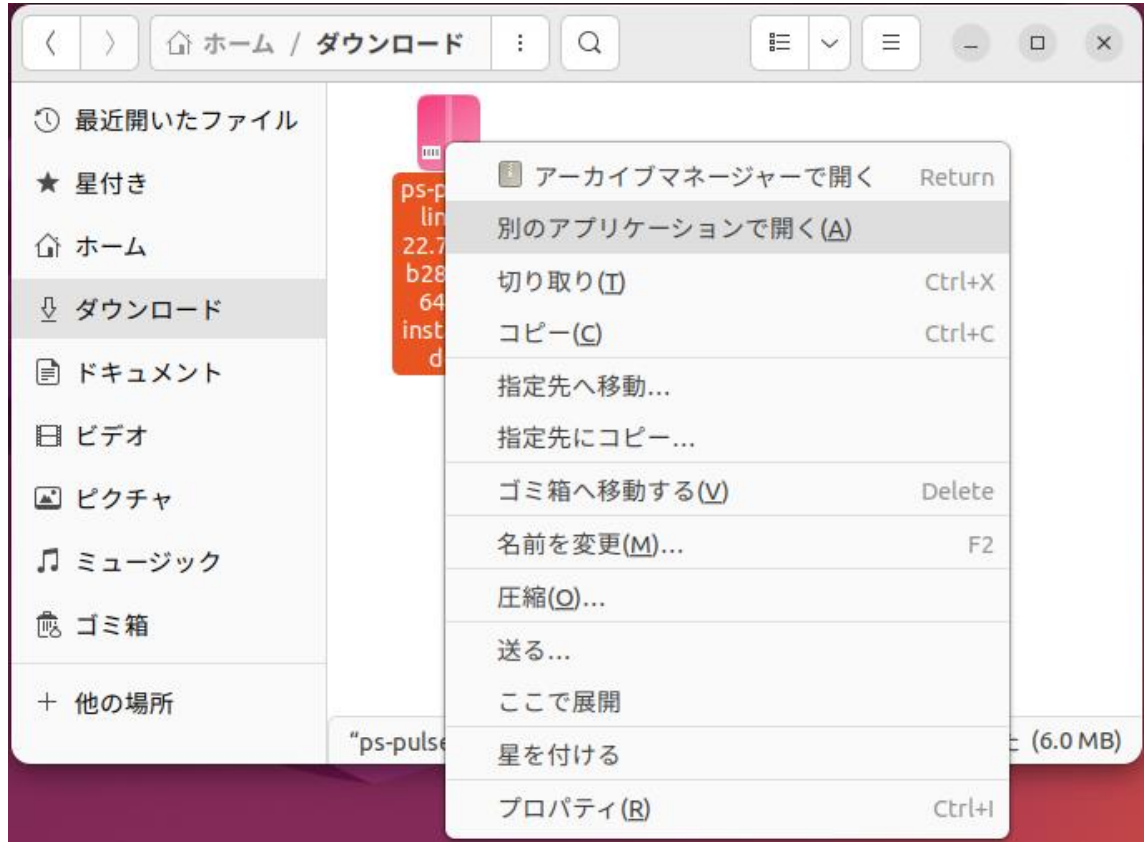

2. アプリケーションの選択画面で、「ソフトウェアのインストール」を選択します。

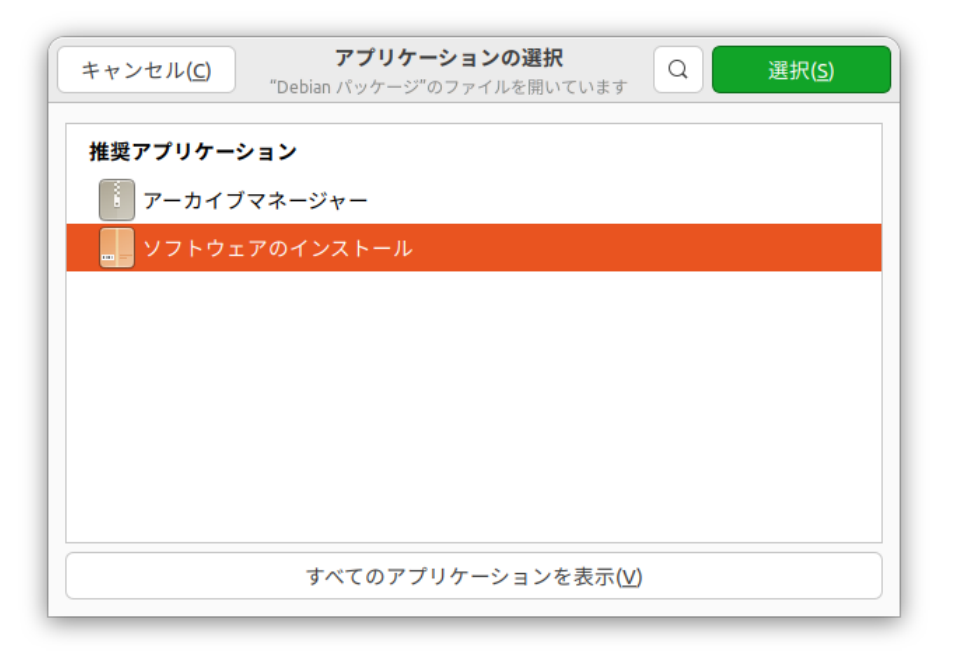

3. 「インストール」を選択します。

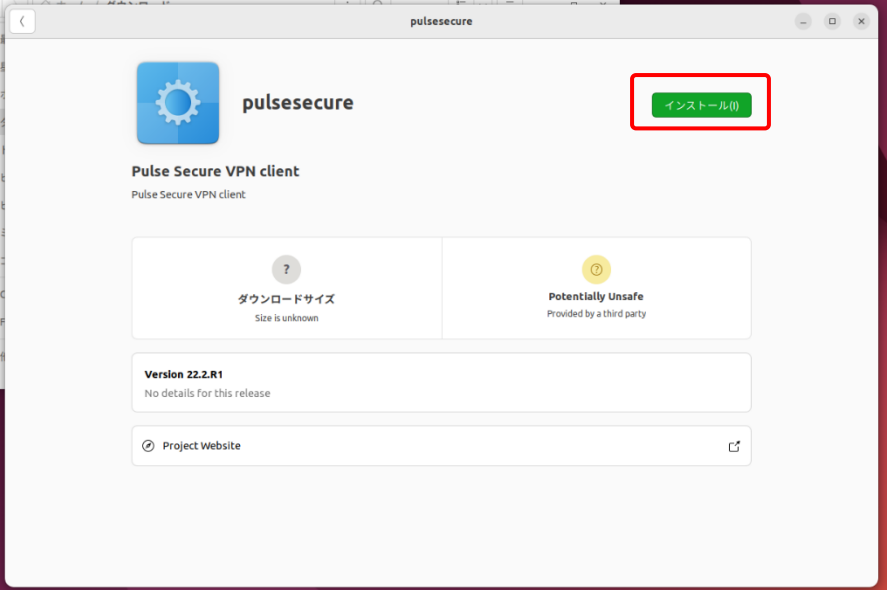

4. 以下の画面が表示されたら、Ubuntu のパスワードを入力して、「認証」を押してください。

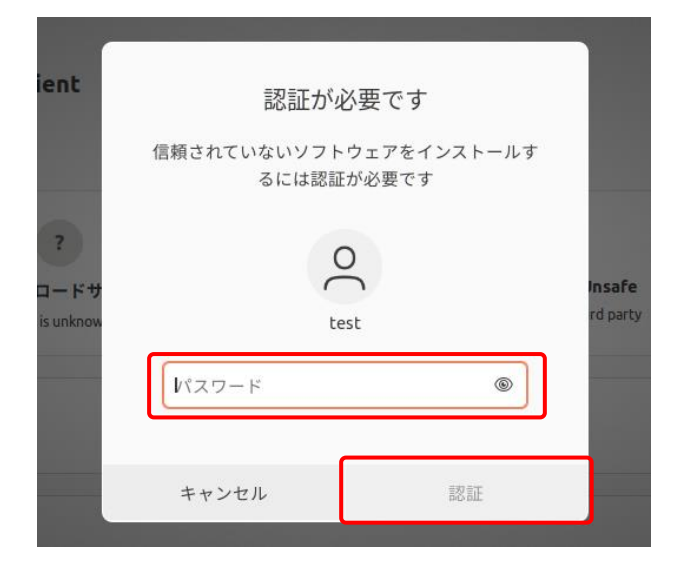

5. 下図のように赤い「削除」ボタンが表示されればインストールは完了です。(注:表示されない場合 は操作失敗なので、再度インストールをおこなってください。それでも改善されなければ、一旦再起動 をして、再度インストールをおこなってください。)

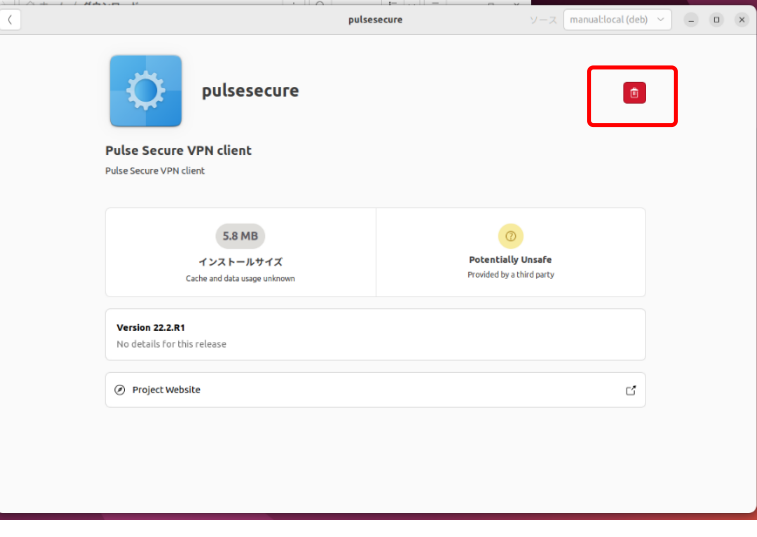

6. インストール完了後、OS を再起動します。[「設定方法」](#page-7-0)に進んでください。

Ubuntu22.04 以外の場合

1. ダウンロードした deb ファイルを開きます。

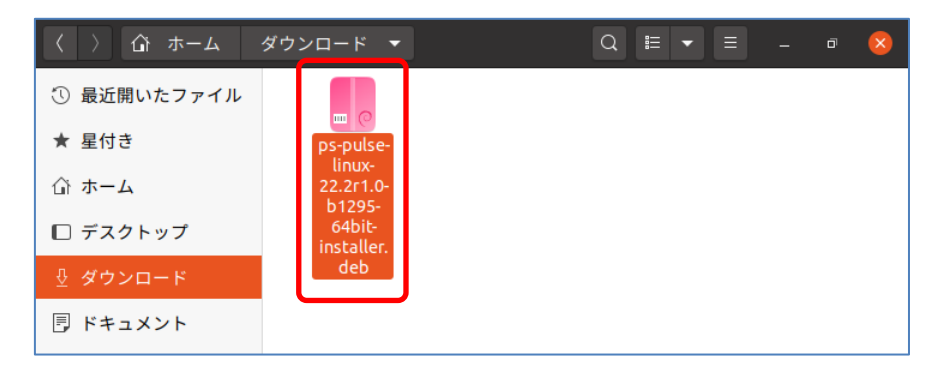

1. ファイルを右クリックして開く場合は「ソフトウェアのインストールで開く」を選択します。

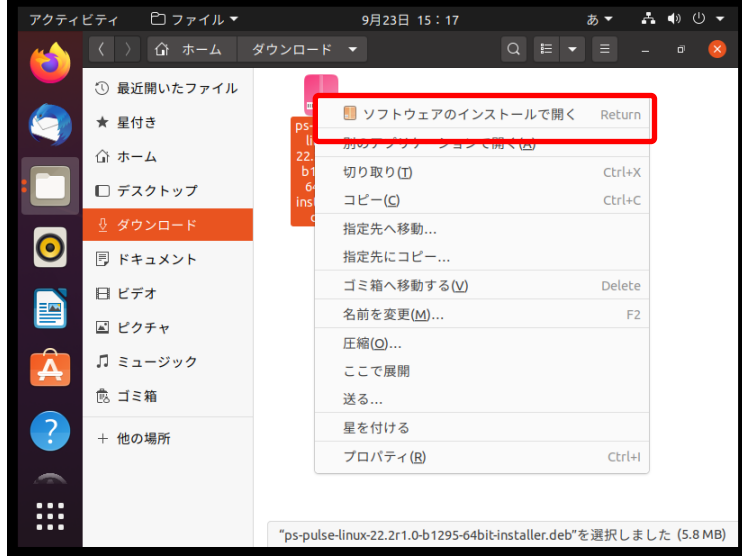

2. 「インストール」ボタンを押します。

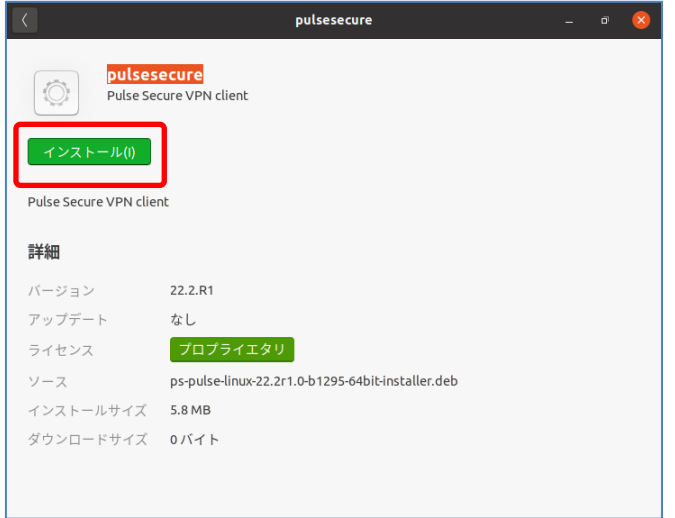

3. 使用 PC のパスワードを入力して「認証」ボタンを押します。

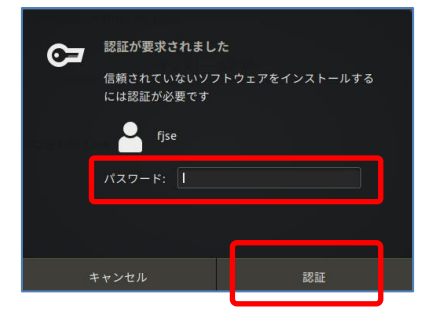

4. インストールが始まります。

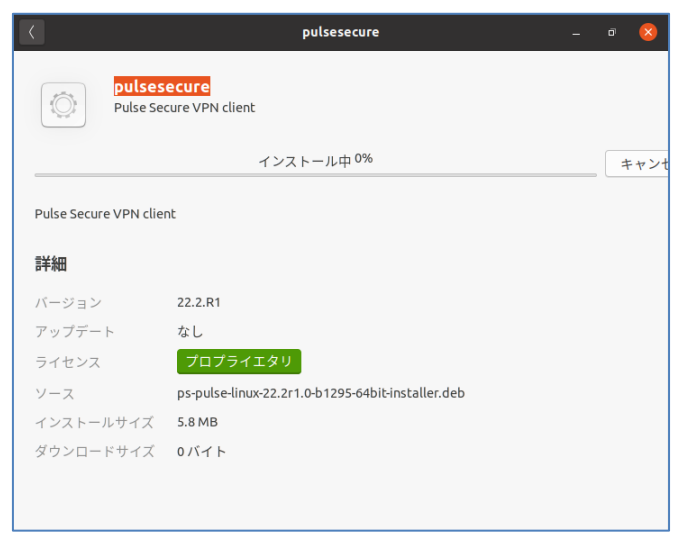

5. 下図のように「削除」ボタンが表示されればインストールは完了です。(注:下図が表示されず に手順 2 と同じ「インストール」ボタンが表示されてしまうことがあります。その場合は操作失敗な ので、手順 2 からやり直してください。それでも改善されなければ、一旦再起動をして、手順 2 からやり直してください。)

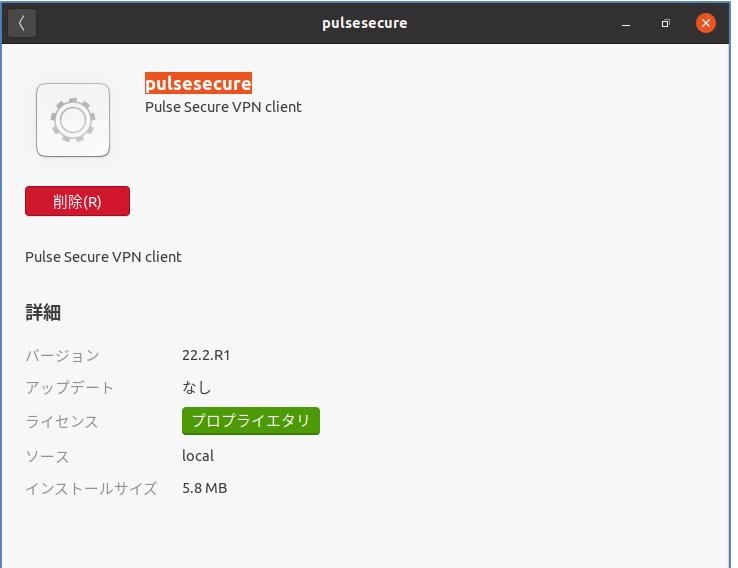

6. インストール完了後、OS を再起動します。

## <span id="page-7-0"></span>**設定方法**

1. PulseUI を起動します。「+」を押して、接続先を設定します。

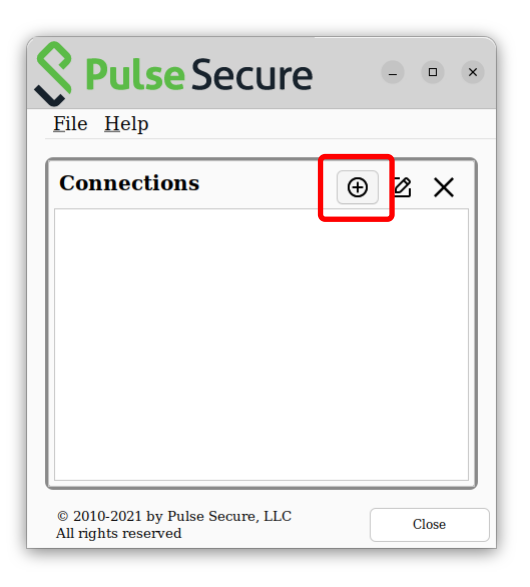

2. 「Name」欄と「URL」欄に vpn.tcu.ac.jp と入力して「Add」を押します。

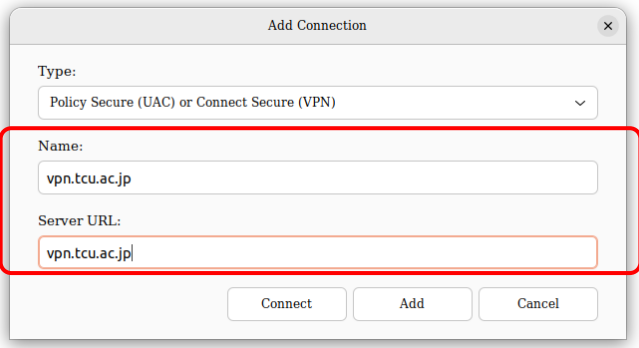

3. 「Connect」ボタンを押します。

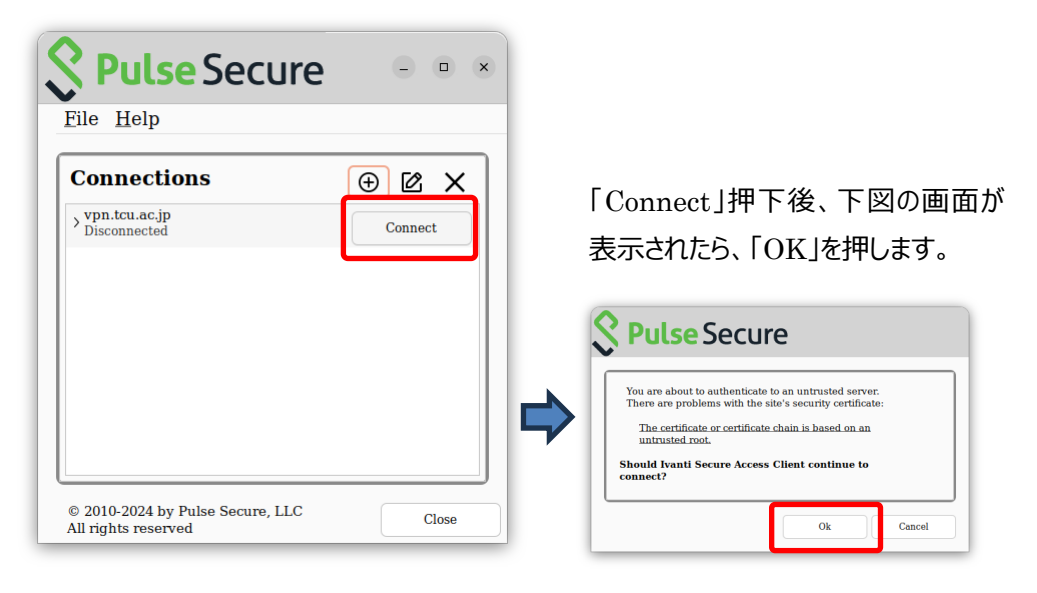

4. 以下の画面が表示されて「OK」を押しても先に進めない現象が起きています。ここでは「キャン セル」を押してください。

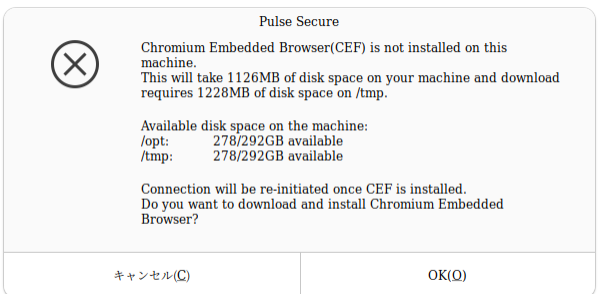

5. 「端末」を起動して、以下のコマンドを入力してください。(コマンド入力後 Ubuntu のパスワー ドを求められたら、入力してください。)

sudo /opt/pulsesecure/bin/setup\_cef.sh install

6. PulseUI に戻って、「Connect」を押します。

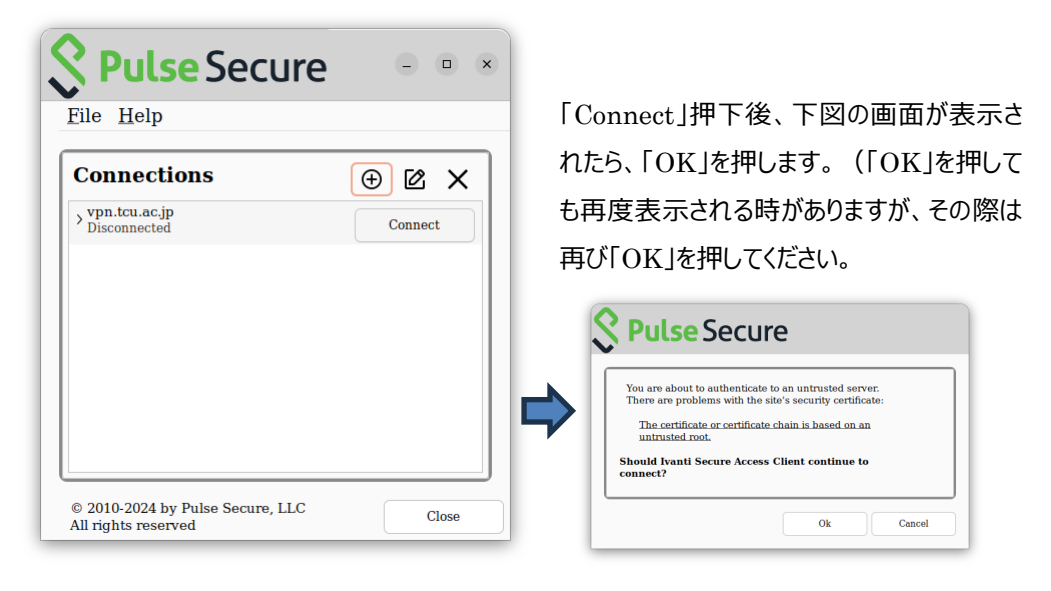

ここの操作時において、一時的に動作が遅くなり、応答関連のメッセージが出ることがあります。

7. TCU アカウントユーザーとパスワードでサインインします。(この後、場合によっては多要素認証 の操作が必要になります。予め多要素認証の設定を済ませておいてください。)

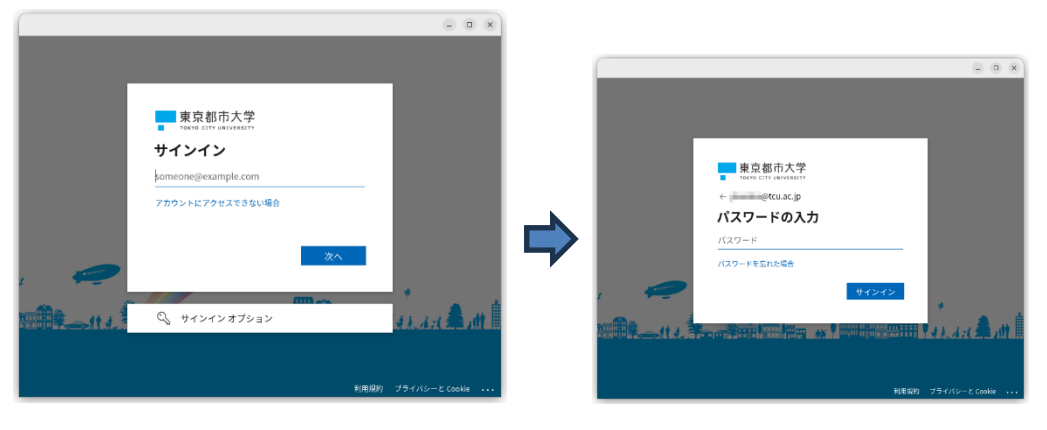

以下の画面では「いいえ」または「はい」をクリックします。(どちらを選んでも影響は生じません。)

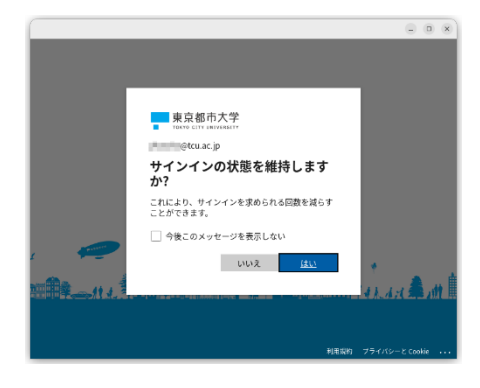

8. 接続が完了すると下図のようになり、学内サービスを利用できるようになります。Pulse Secure は閉じて構いませんが、VPN 利用を終えたら Pulse Secure を開いて、「Disconnect」ボタン を押して切断をするようにしてください。

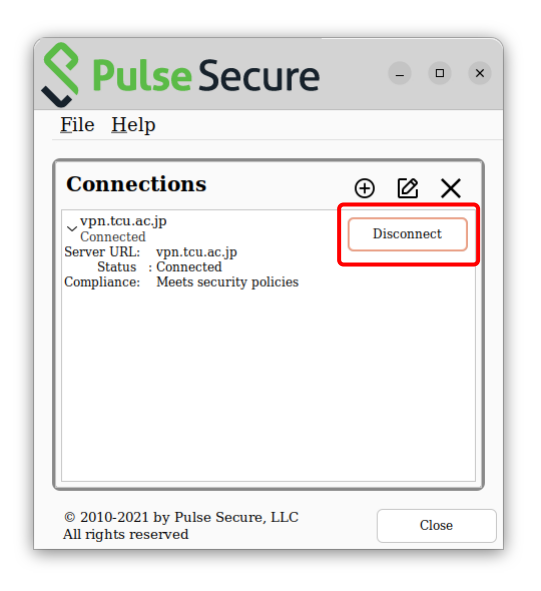

後日、Pulse Secure を起動して接続を行う時は、PulseUI を起動して、再度、「Connect」ボタ ンを押して接続の操作をおこなってください。

以上